内容 

## 商标

ARM<sup>®</sup> and Cortex<sup>®</sup> are registered trademarks of Arm Limited. Windows<sup>®</sup> is a registered trademark of Microsoft. 所有商标均为其各自所有者的财产。

# **JU** TEXAS INSTRUMENTS

参考文i

#### AWR2544LOP 评估模块  $\overline{1}$

#### <span id="page-1-0"></span>Texas **STRUMENTS**  $\lambda$  /7 [www.ti.com.cn](https://www.ti.com.cn)

# **1** 入门

## **1.1** 引言

AWR2544LOPEVM 是一款适用于 AWR254x 毫米波传感器件的易用型评估板,可直接连接到 [DCA1000EVM](https://www.ti.com/tool/DCA1000EVM)。该 EVM 套件包含开始为片上 ARM® Cortex®-R5F 控制器和硬件加速器 (HWA 1.5) 开发软件所需的一切。还配有用 于编程和调试的板载仿真,以及用于快速集成简单用户界面的板载按钮和 LED。

## **1.2** 关键特性

- Golden Devices 3D 波导天线
- 通过用于板载 64 位 QSPI 闪存编程的串行端口,进行基于 XDS110 的 JTAG 仿真
- UART 转 USB 调试端口,用于通过 FT4232H 实现终端访问
- 用于外部 JTAG/仿真器接口且支持 TRACE 和 CSI2 的 60 引脚高密度 (HD) 连接器
- 用于调试、SPI、I2C 和 LVDS 的 60 引脚高密度 (HD) 连接器
- RJ45 连接器,通过网络将采集的数据流式传输到主机 PC
- MATEnet 以太网接口, 通过网络将采集的数据流式传输到汽车主机
- 用于基本用户界面的一个按钮和 LED
- 为电路板供电的 12V 电源插孔

## **1.3** 包含的内容

## **1.3.1** 套件内容

- AWR2544LOPEVM
- 3D 波导天线
- Micro USB 电缆
- 以太网电缆
- 安装支架、螺钉、垫片和螺母,用于垂直放置 PCB

## 备注

不包含带 2.1mm 桶形插孔 (中心为正极)的 12V、>2.5A 电源砖。TI 建议使用符合适用地区安全标准 (如 UL、CSA、VDE、CCC 和 PSE 等)的外部电源。电源线的长度应小于 3 米。

以下电源经测试可与 AWR2544LOPEVM 配合使用:**SDI65-12-U-P5**。

## **1.3.2** 毫米波开箱即用 **(OOB)** 演示

TI 提供示例演示代码,以便轻松开始使用 AWR2544LOP 评估模块 (EVM) 并体验 AWR2544LOP 雷达传感器的功 能。有关开始使用这些演示的详细信息,请参阅 [www.ti.com.cn/tool/cn/mmwave-sdk](https://www.ti.com/tool/MMWAVE-SDK)。

<span id="page-2-0"></span>**2** 硬件

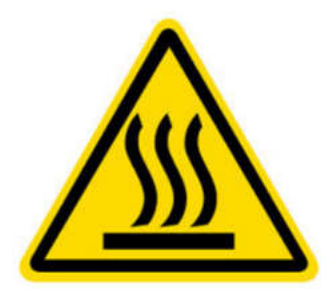

CAUTION HOT SURFACE CONTACT MAY CAUSE BURN DO NOT TOUCH

## 备注

在运行期间,用户和 EVM 之间必须保持 20 厘米的最短间隔距离。

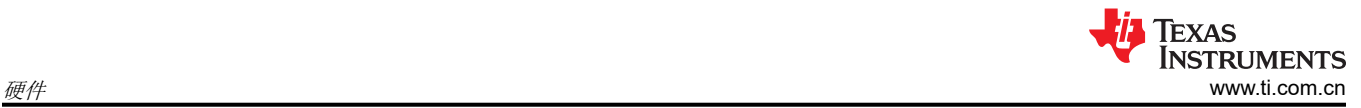

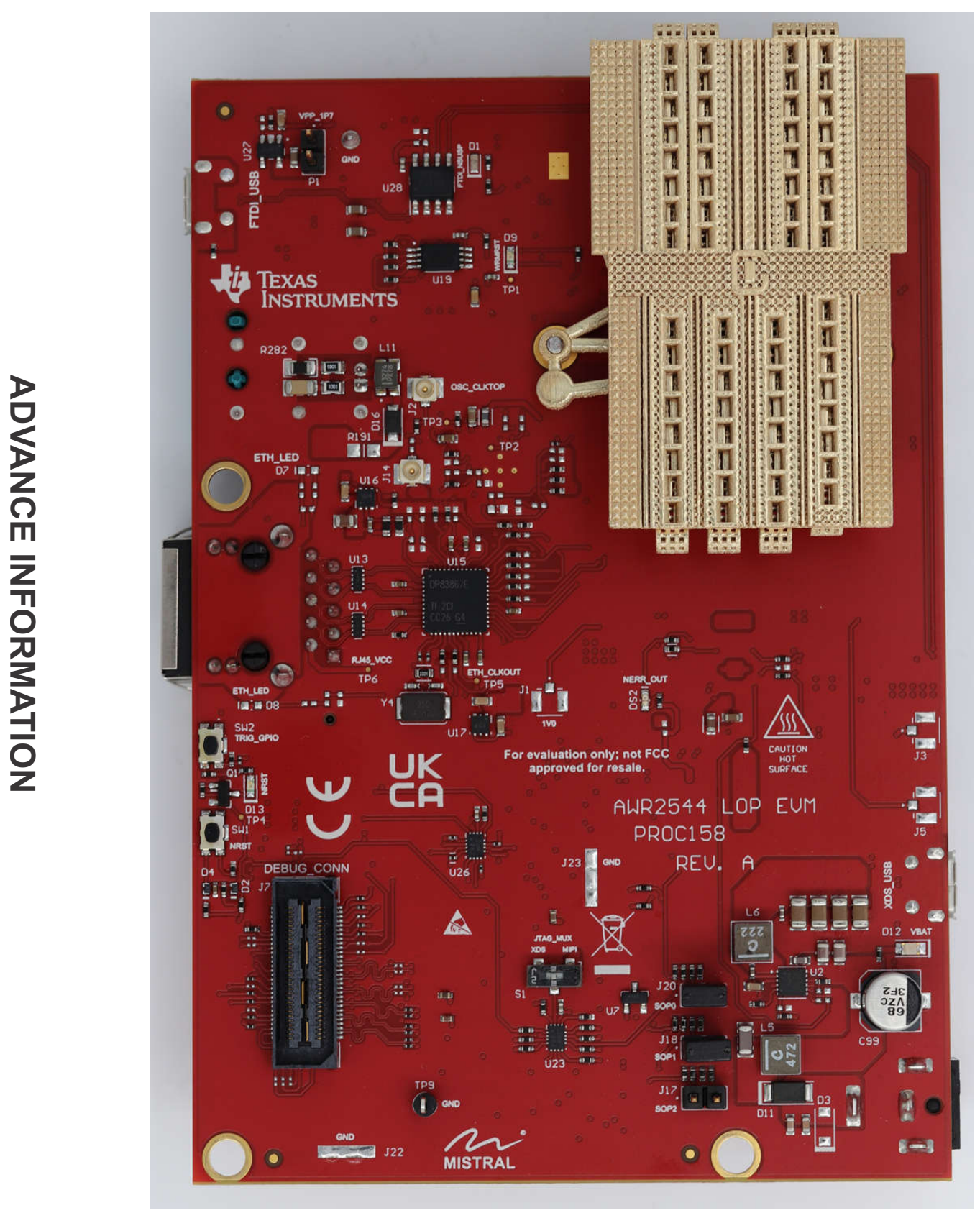

图 **2-1. AWR2544LOPEVM** 前视图

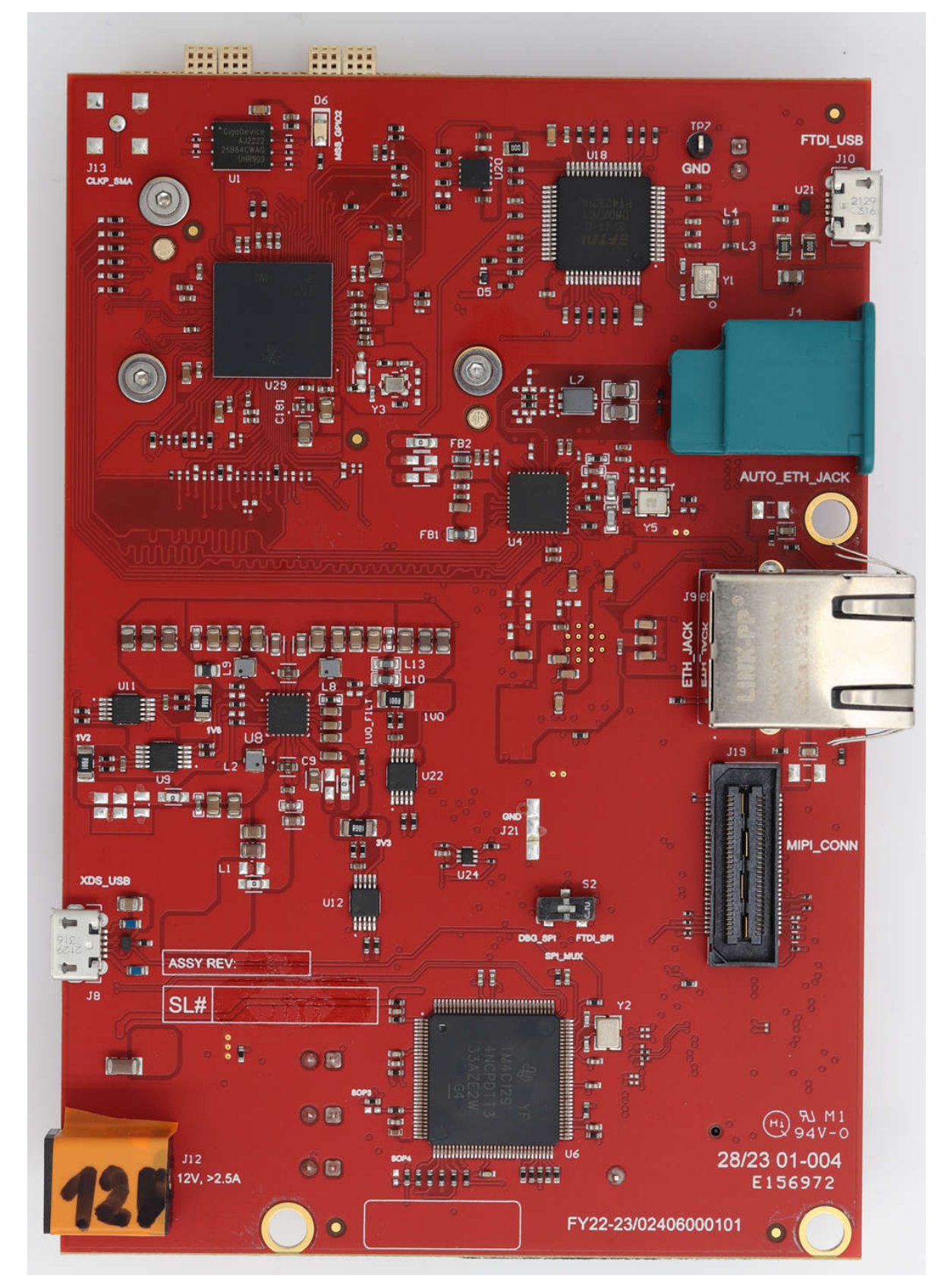

## 图 **2-2. AWR2544LOPEVM** 后视图

<span id="page-5-0"></span>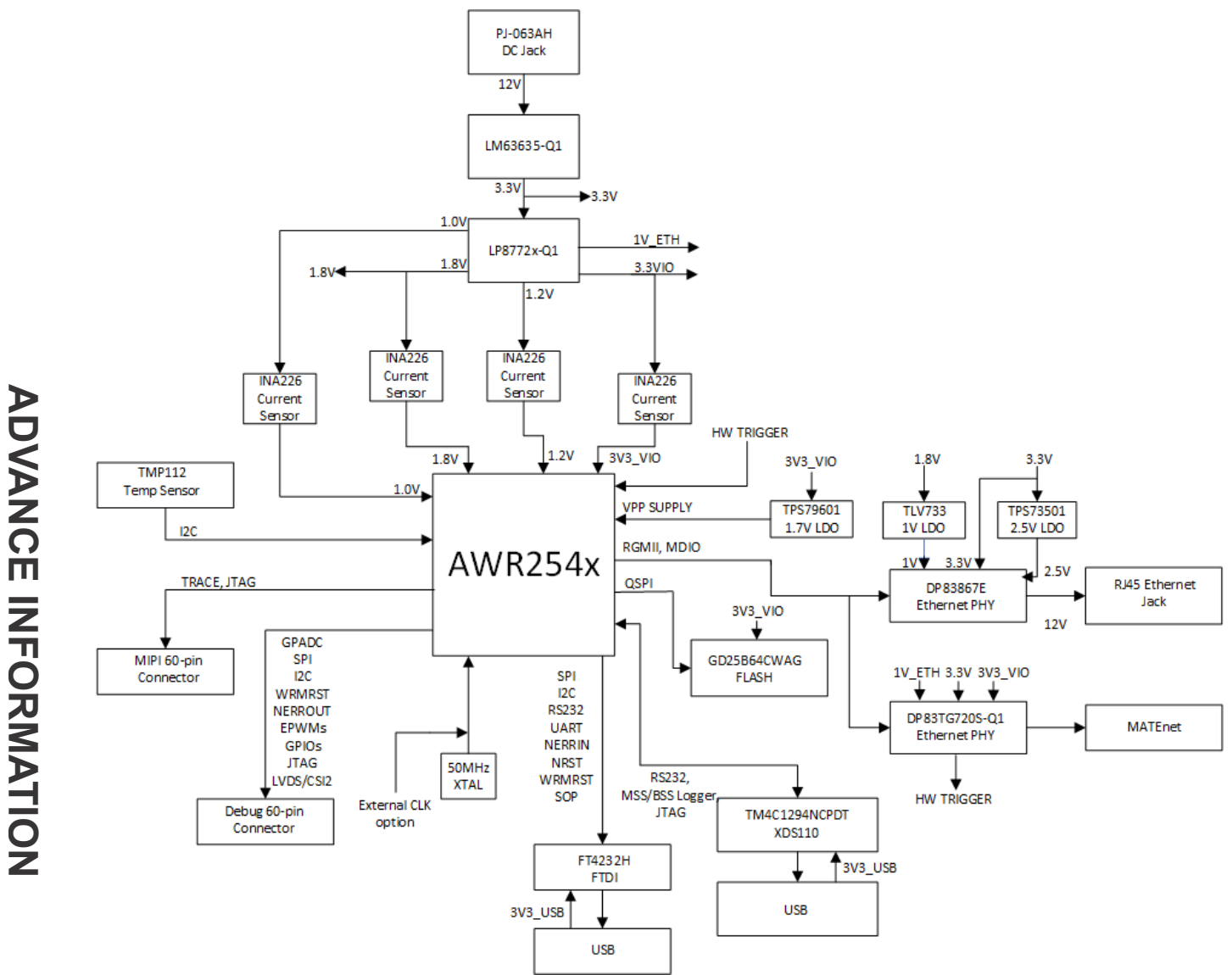

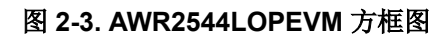

## **2.2 PCB** 处理建议

此 EVM 包含可能因静电放电而受损的元件。不使用时,请务必将 EVM 置于随附的 ESD 袋中进行运输和贮存。 使用防静电腕带处理。在防静电工作台上操作。有关正确搬运的更多信息,请参阅 [SSYA010A](https://www.ti.com/lit/an/ssya010a/ssya010a.pdf)。

## <span id="page-6-0"></span>**2.3** 电源连接

AWR2544LOPEVM 由 12V 电源插孔(>2.5A 的电流能力)供电。通电后,AR\_NRST、VBAT\_INT 和 5V0 LED 会亮起,表明电路板已通电。

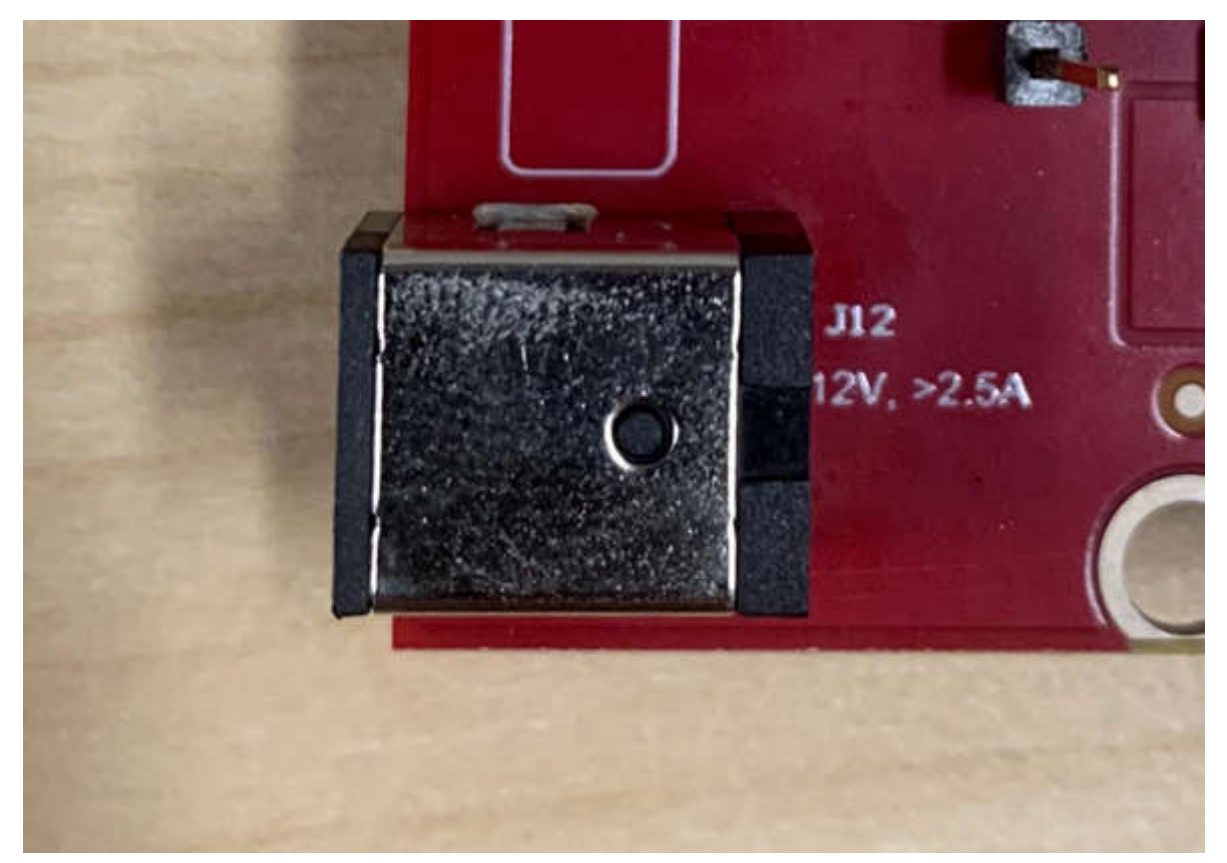

## 图 **2-4. 12V** 电源连接器

备注 向 EVM 提供 12V 电源后,TI 建议按一次 NRST 开关 (SW1),以提供可靠的启动状态。

## **2.4** 连接器

## **2.4.1 MIPI 60** 引脚连接器 **(J19)**

该连接器提供标准 MIPI 60 引脚接口 (如图 5 所示 ) ,用于通过 XDS560pro 等仿真器实现 JTAG 和跟踪功能。 有关仿真和跟踪头的更多信息,请参阅[仿真和跟踪头技术参考手册。](https://www.ti.com/lit/ug/spru655i/spru655i.pdf)

要使用此接口,需要将 AWR2544LOPEVM 中的 JTAG 线路多路复用至 MIPI 60 引脚连接器。更多详细信息,请 参阅节 [2.8.1](#page-18-0)。

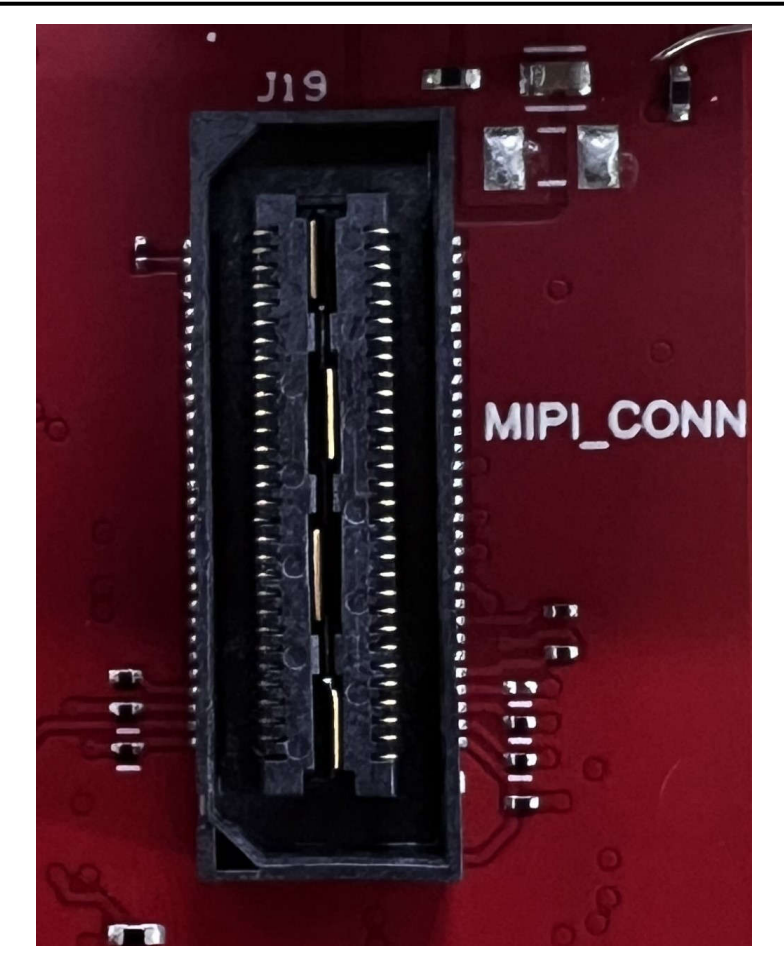

图 **2-5. 60** 引脚 **MIPI** 连接器

表 2-1 提供了 MIPI 60 引脚连接器的引脚分配详细信息。

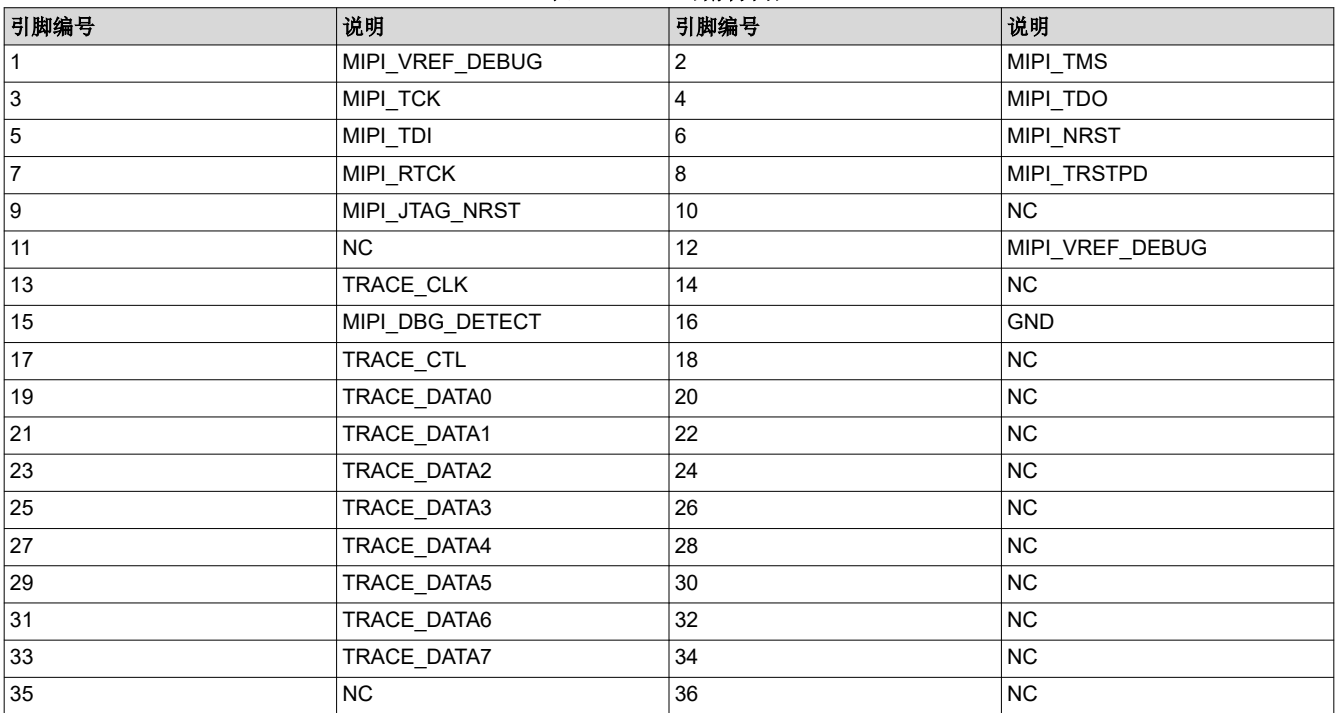

#### 表 **2-1. J19** 引脚分配

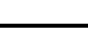

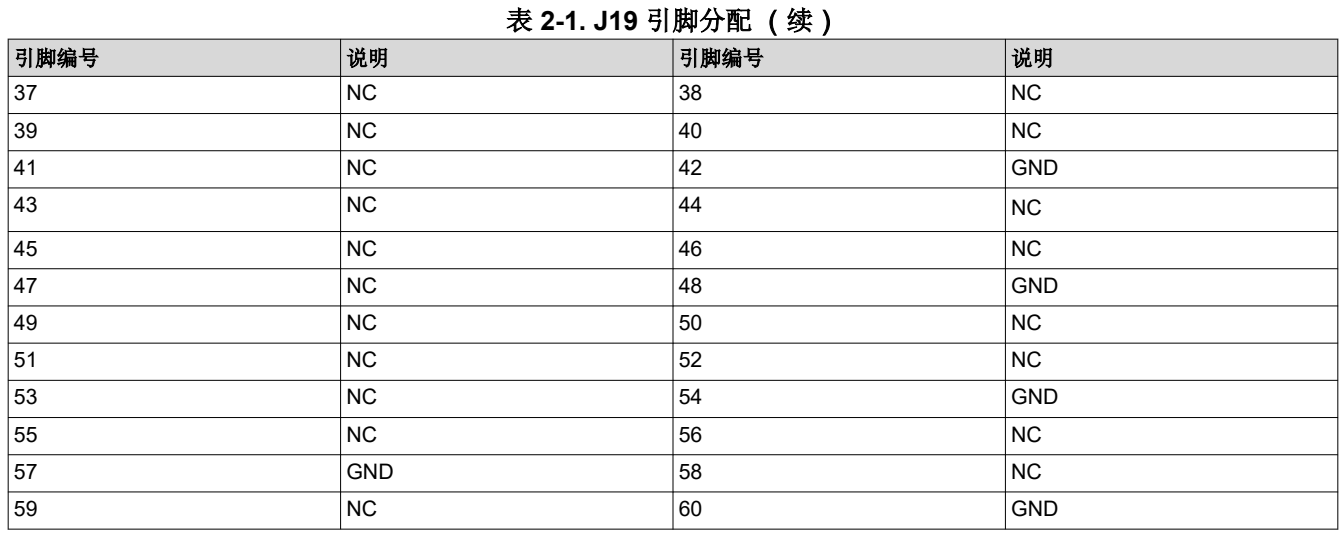

## *2.4.1.1 MIPI TRACE ECO* 列表

默认情况下,TRACE 信号不会输出到 MIPI 连接器。要在 MIPI 连接器上启用 TRACE 接口,应进行以下更改。

1. 移除 R165 并组装 R216

- 2. 移除 R218 并组装 R220
- 3. 组装 R227
- 4. 组装 R231
- 5. 移除 R233 并组装 R235
- 6. 组装 R217
- 7. 移除 R21 并组装 R221
- 8. 移除 R25 并组装 R228
- 9. 组装 R232
- 10. 组装 R236

#### **2.4.2** 调试连接器 **60** 引脚 **(J7)**

该连接器支持出于数据采集目的将 LVDS 信号连接到 DCA1000EVM。

此外,该连接器还具有 SPI、I2C、JTAG、GPADC、WRMRST、NRROUT、EPWM 和其他来自 AWR2544LOPEVM 的控制信号,用于调试目的。

SPI 多路复用到调试连接器。有关更多详细信息,请参阅节 [2.8.1](#page-18-0)。

调试连接器支持直接连接到 TMDS273GPEVM 以进行 CSI2 数据处理。有关更多详细信息,请参阅 [CSI2 FE](#page-10-0) 连接 器 [ECO](#page-10-0) 列表。

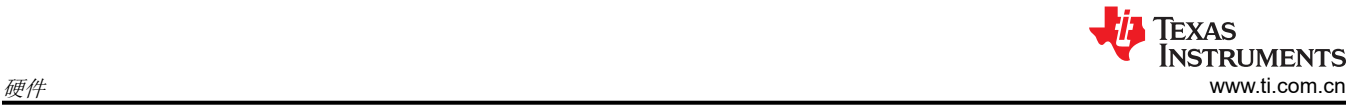

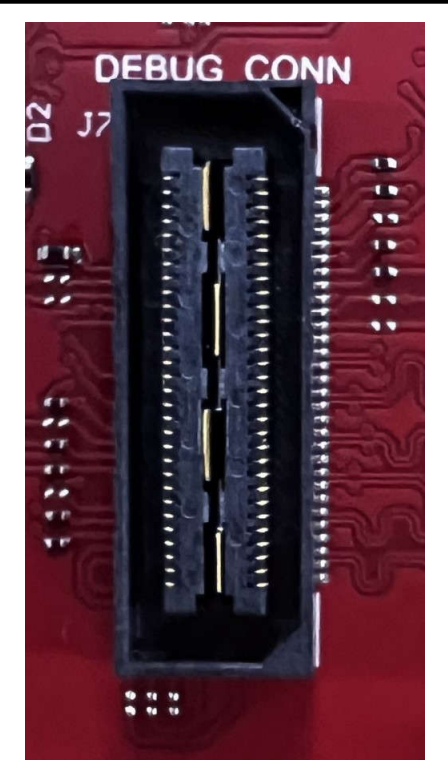

图 **2-6. 60** 引脚调试连接器

<span id="page-10-0"></span>表 2-2 提供了调试 60 引脚连接器的引脚分配详细信息。

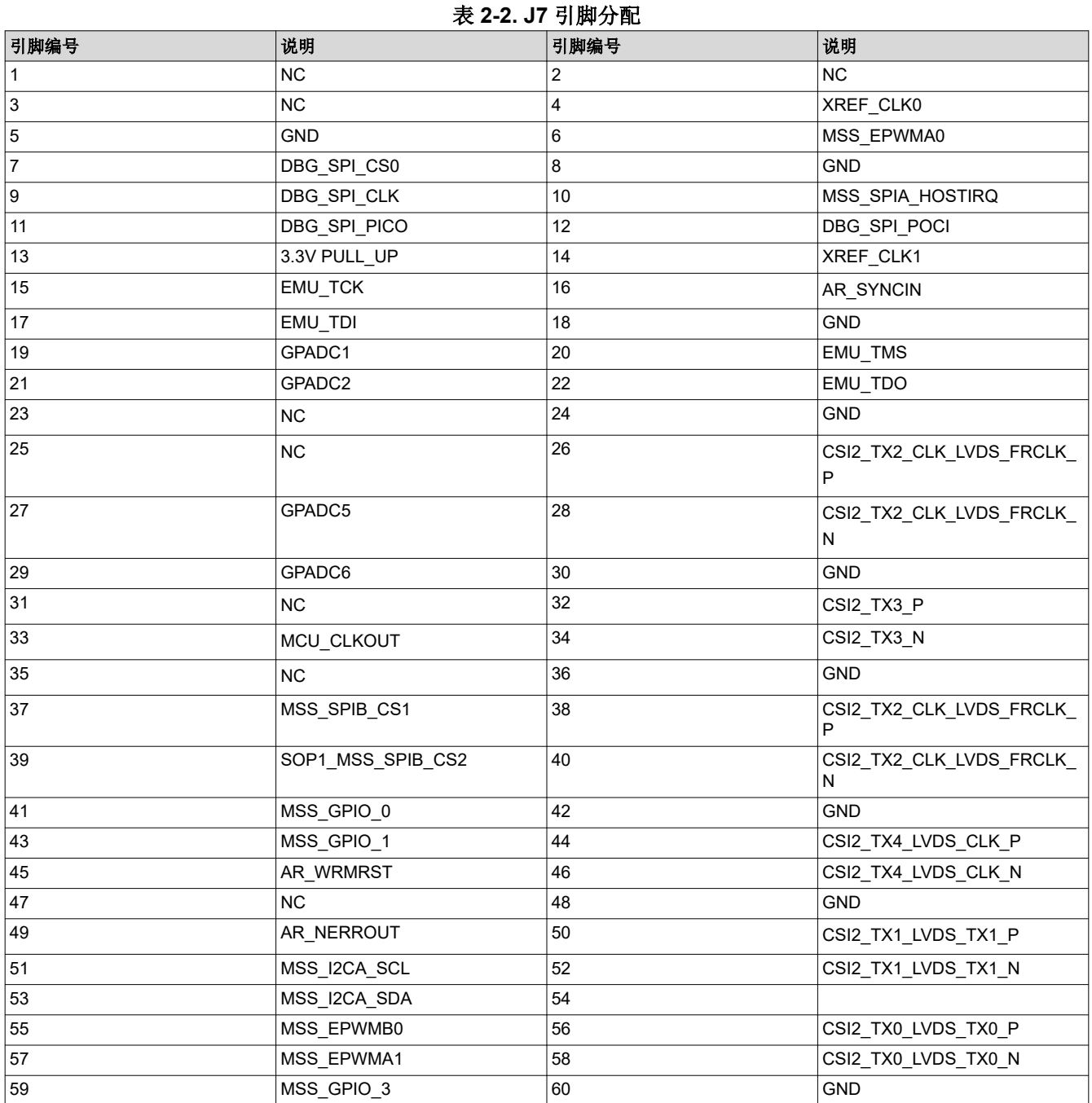

## *2.4.2.1 CSI2 FE* 连接器 *ECO* 列表

该连接器还支持直接连接到 TMDS273GPEVM 高密度 FE 连接器 ( J1 和 J11 ) 以流式传输 CSI2 原始数据。为了 与 FE 连接器正确连接,应进行以下更改。

- 1. 组装 R51
- 2. 组装 R135
- 3. 移除 R351 并组装 R138
- 4. 移除 R361 并组装 R160
- 5. 组装 R164
- 6. 组装 R167

#### Texas **ISTRUMENTS** 硬件 [www.ti.com.cn](https://www.ti.com.cn)

## **2.4.3** 以太网端口(**J4** 和 **J9**)

AWR2544LOPEVM 支持两个 RGMII 以太网端口,从而与网络连接。J4 连接器可通过 DP83TC812R-Q1 PHY 经 由 MATEnet 端口 (9-2304372-9 连接器)进行访问。J9 端口可通过 DP83867ERGZR PHY 经由 RJ45 端口进行 访问。默认情况下,RGMII 接口仅连接到 J9 端口。要访问 RGMII 接口,必须通过 J4 连接器组装多个电阻。有关 更多详细信息,请参阅节 [2.4.3.1](#page-12-0),并参阅原理图、BOM 和装配以及数据库和布局部分。

该 RGMII 接口主要用作 100Mbps ECU 接口, 也可用作仪表接口。

该 RGMII 端口支持以下特性:

- 全双工 10Mbps/100Mbps 线速,通过 RGMII 连接到以太网 PHY, 并行接口
- MDIO 第 22 条和第 45 条规范 PHY 管理接口
- IEEE 1588 同步以太网支持

以太网端口通过以太网 PHY 连接到 AWR2544,并用于通过网络将采集的数据流式传输到主机 PC。

图 2-7 显示了以太网 RJ45 Mag-Jack 连接器,而表 2-3 提供了连接器引脚详细信息。

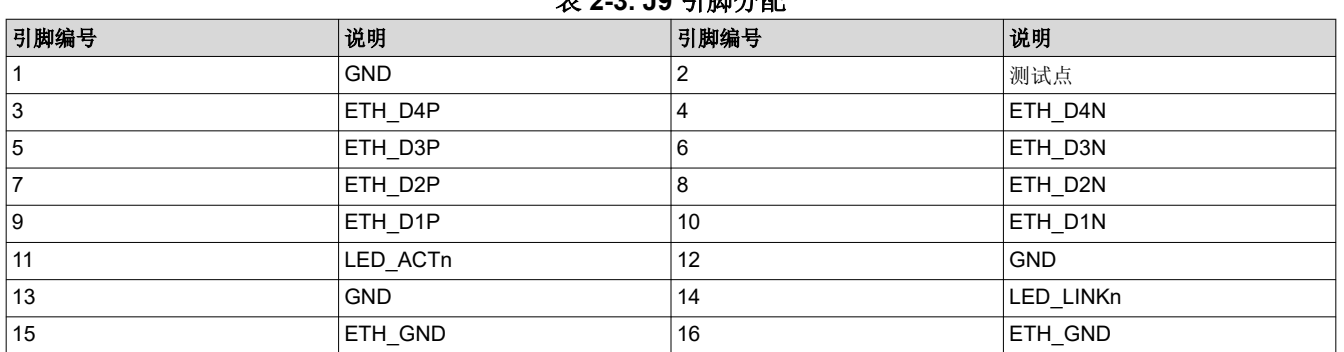

表 **2-3. J9** 引脚分配

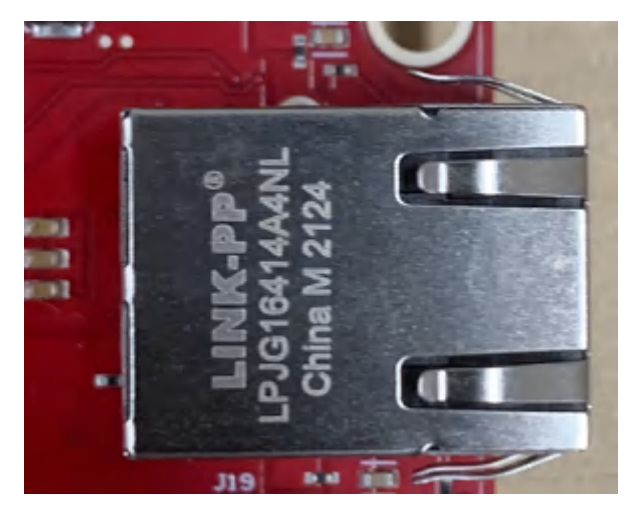

图 **2-7. RJ45** 连接器

图 [2-8](#page-12-0) 显示了以太网 MATEnet 连接器,而表 [2-4](#page-12-0) 提供了连接器引脚详细信息。

<span id="page-12-0"></span>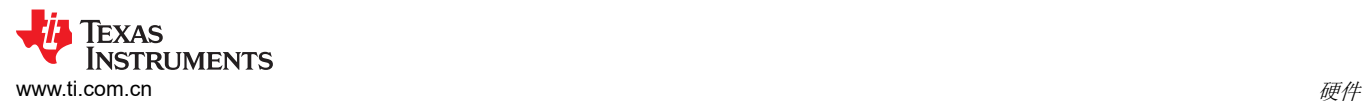

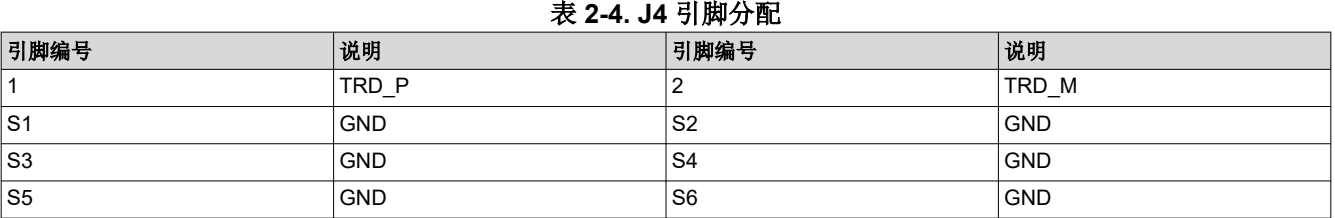

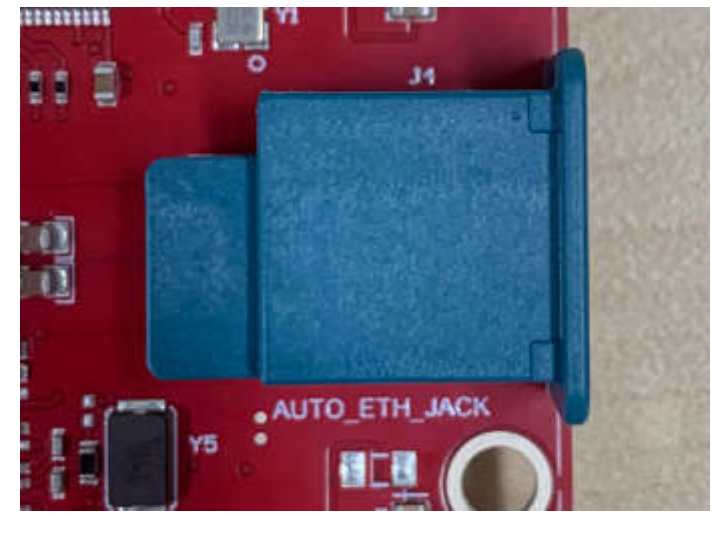

图 **2-8. MATEnet** 连接器

## *2.4.3.1* 用于启用 *DP83TG720S-Q1 PHY* 的 *ECO*

默认情况下,该电路板设计为与带有 RJ45 连接器的 DP83867E PHY 配合使用。要使用 MATEnet 连接器启用 DP83TG720S-Q1 PHY,必须进行以下硬件更改。如需获取在 PCB 上查找这些元件的相关帮助,请参阅提供的原 理图、BOM 和装配文件。

- 1. 移除 R98 并组装 R74
- 2. 移除 R101 并组装 R230
- 3. 移除 R103 并组装 R96
- 4. 移除 R105 并组装 R100
- 5. 移除 R121 并组装 R178
- 6. 移除 R122 并组装 R225
- 7. 移除 R195 并组装 R245
- 8. 移除 R290 并组装 R234
- 9. 移除 R325 并组装 R237
- 10. 移除 R336 并组装 R238
- 11. 移除 R338 并组装 R239
- 12. 移除 R339 并组装 R240
- 13. 移除 R413 并组装 R247
- 14. 移除 R369 并组装 R249
- 15. 组装 D18 和 D19 ESD 二极管
- 16. 组装 C55
- 17. 可以根据用例要求按需组装/移除自举配置引脚

## 备注

德州仪器 (TI) 尚未测试 AWR2544LOPEVM 上的汽车以太网 PHY (U4) 和端口 (J4) 是否符合任何地 区标准,如无线电设备指令 2014/53/EU。如果用户希望组装使用该端口所需的元件,则应自行进 行任何必要的测试,以确保该端口在使用前符合所有适用的地区标准。为启用 J4 端口而进行的任 何修改都将使 AWR2544LOPEVM 的现有 RED 2014/53/EU 认证无效。

## **2.4.4 USB** 连接器(**J8**、**J10**)

AWR2544LOPEVM 具有两个标准 Micro USB 连接器。

Micro USB 连接器 J10 可通过 FTDI 芯片访问 AWR2544 UART、SPI、I2C、RS232 和 SOP 接口。

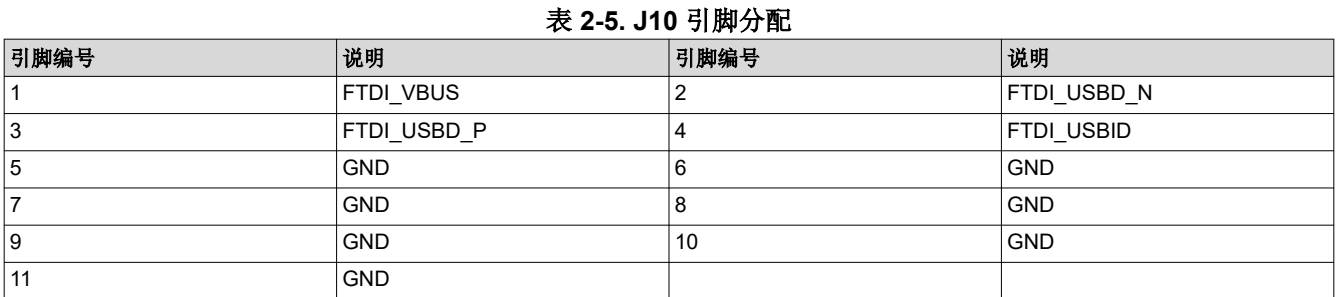

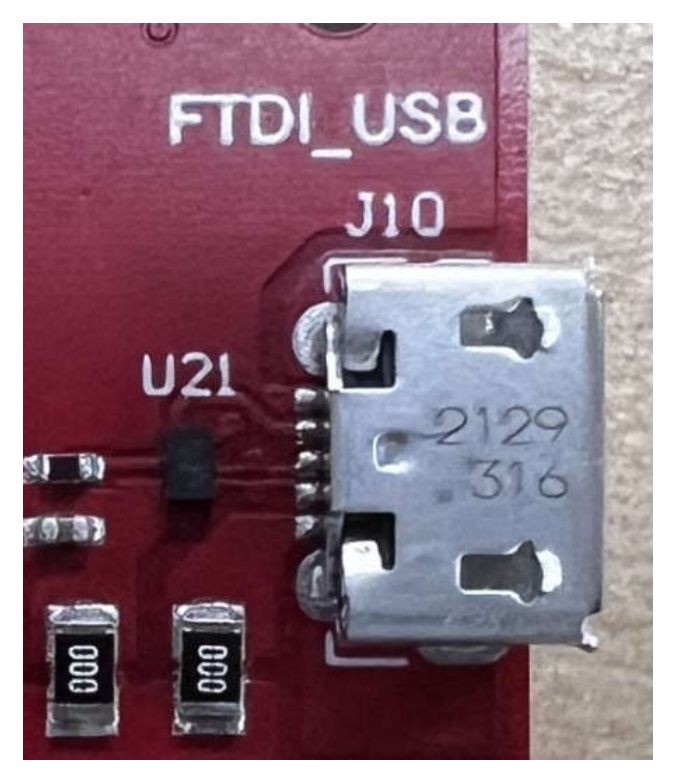

图 **2-9. FTDI USB** 端口

Micro USB 连接器 J8 可通过 XDS110 仿真器访问 AWR2544 的 JTAG、MSS\_UARTA 和 MSS\_UARTB 接口。 这是用于将二进制文件刷写到板载串行闪存和进行开箱即用 (OOB) 演示的 UART 接口。

备注 OOB 演示只需将 J8 连接到 PC。J10 不用于 OOB 演示。

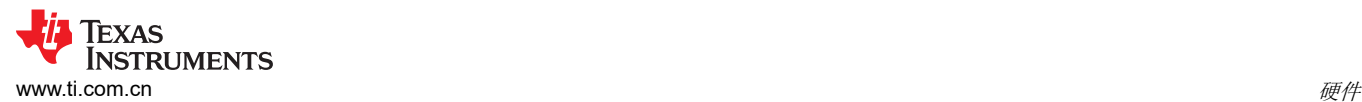

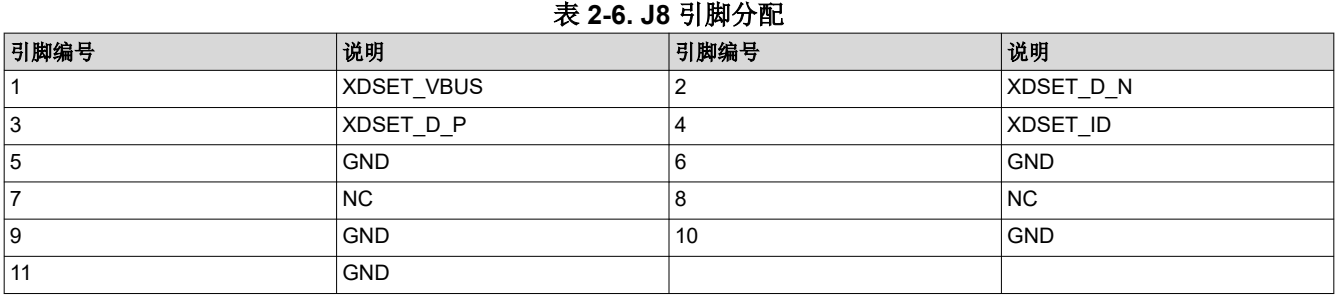

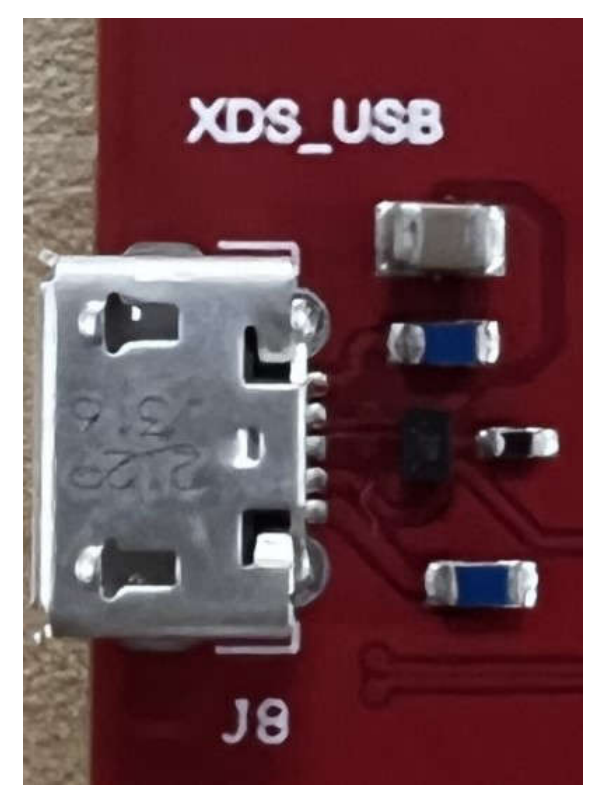

图 **2-10. XDS USB** 端口

## **2.4.5 OSC\_CLK\_OUT** 连接器 **(J2)**

连接器 J2 可用于测量来自 AWR2544 器件的振荡器时钟输出信号。

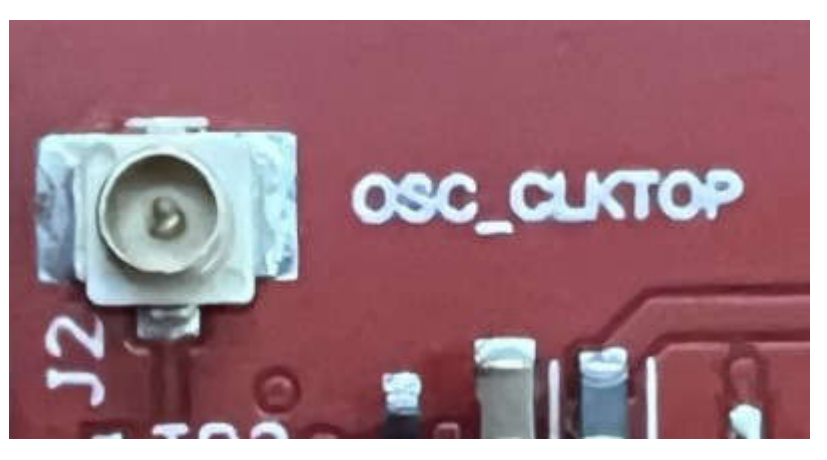

## 图 **2-11. OSC\_CLK\_OUT** 端口

<span id="page-15-0"></span>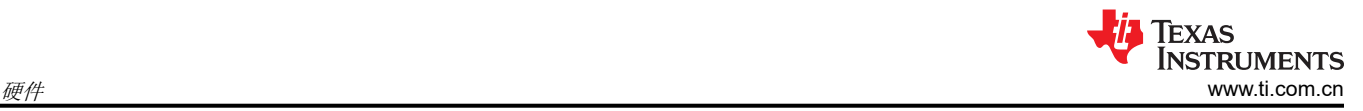

## **2.4.6 OSC\_CLK\_OUT\_ETH** 连接器 **(J14)**

连接器 J14 可用于测量来自 AWR2544 器件的振荡器时钟以太网输出信号。要启用该连接, 必须组装 R95。

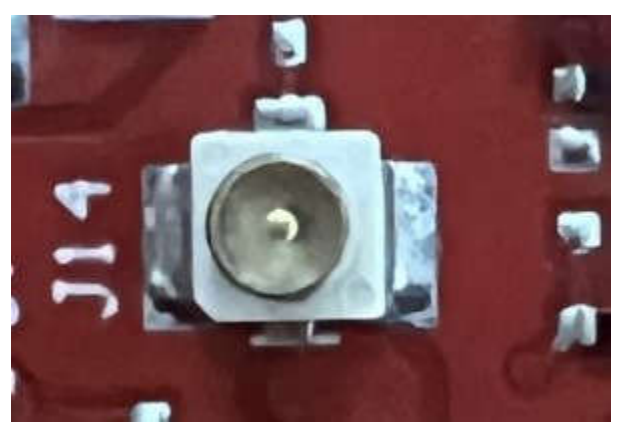

图 **2-12. OSC\_CLK\_OUT\_ETH** 连接器

#### **2.4.7** 电压轨纹波测量连接器(**J1**、**J3**、**J5**)**(DNP)**

J1 用于测量 1V0 FILTERED (适用于 AWR2544 的 1.0V 模拟射频电源)电压轨上的纹波。

J3 用于测量 1V2 FILTERED (适用于 AWR2544 的 1.2V 数字电源) 电压轨上的纹波。

J5 用于测量 1V8\_FILTERED(适用于 AWR2544 的 1.8V 模拟电源)电压轨上的纹波。

默认情况下,电路板上未组装这些连接器。要使用适当的器件组装这些连接器,请参阅原理图、BOM 和装配文 件。

## **2.5** 天线

AWR2544LOPEVM 包括由 Golden Devices 生产的 3D 波导天线,用于四个接收器和四个发送器,可利用距离和 角度信息跟踪多个物体。这种天线设计可以同时估算方位角和仰角,从而在三维平面中实现物体检测(请参阅[图](#page-16-0)  [2-13](#page-16-0))。注意:**RX1** 和 **RX4** 存在 **180** 度的相位差,应在后处理中进行补偿。

<span id="page-16-0"></span>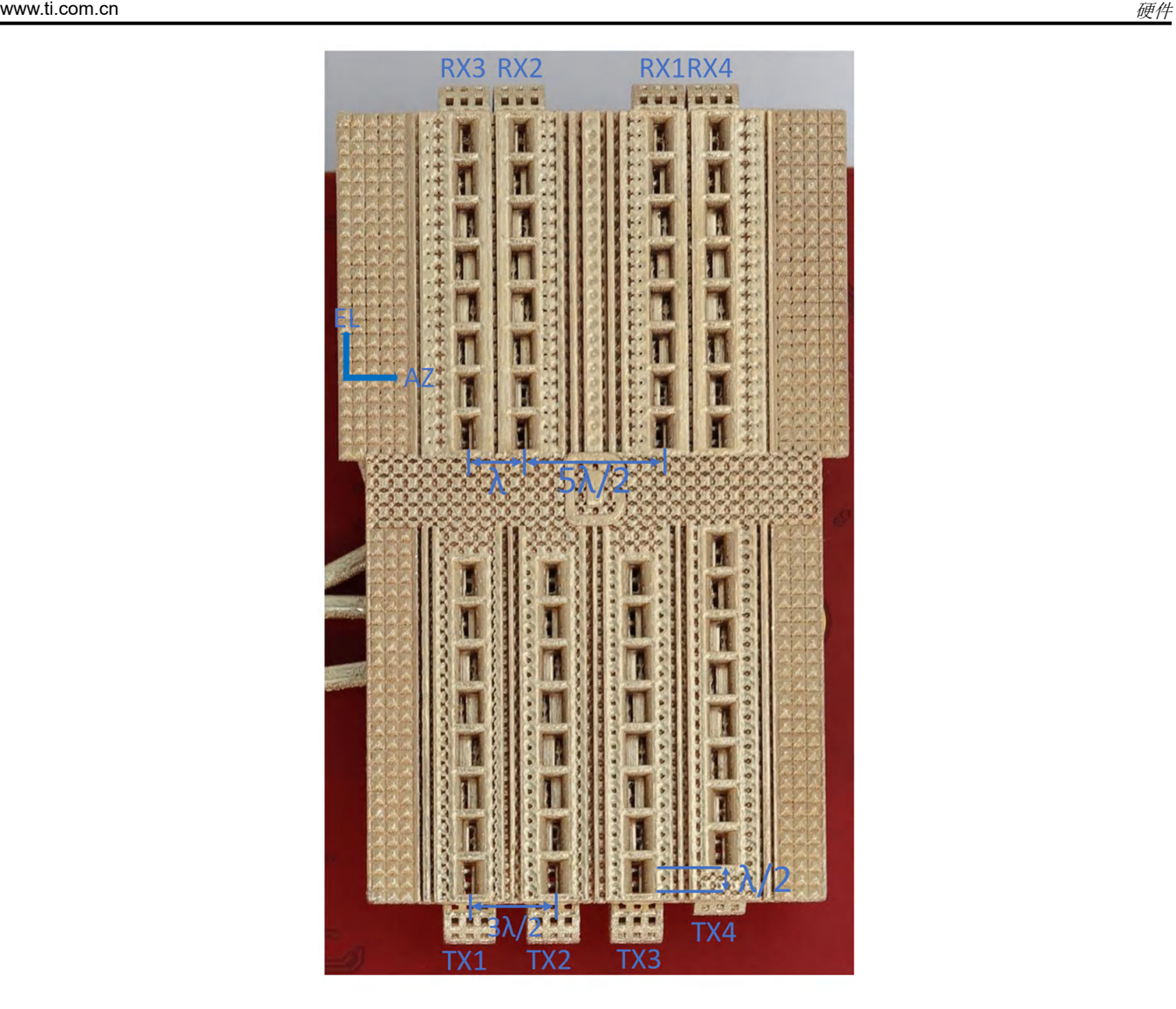

图 **2-13. AWR2544LOPEVM** 天线设计

图 2-13 中所示的天线设计会产生图 2-14 中所示的虚拟天线阵列。两个相邻电芯之间的距离为 λ/2。

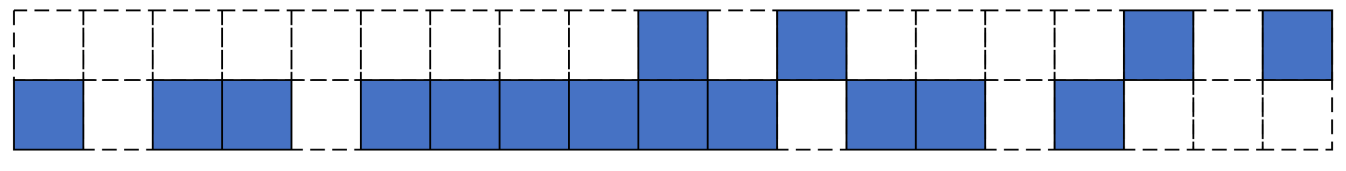

图 **2-14.** 虚拟天线阵列

76GHz 至 81GHz 频段的天线峰值增益为 15dBi。水平面 ( H 面 ) 和仰角平面 ( E 面 ) 的天线辐射图分别[如图](#page-17-0) [2-15](#page-17-0) 和图 [2-16](#page-18-0) 中所示。

可以根据下面提供的辐射方向图来确定天线设计的波束宽度。例如,与视轴相比,增益下降了3dB,据此可算出 水平 3dB 波束宽度约为 ±35 度(请参阅图 [2-15](#page-17-0)),仰角 3dB 波束宽度约为 ±3 度(请参阅图 [2-16](#page-18-0))。同样,水 平 6dB 波束宽度约为 ±42 度 ( 请参阅图 [2-15](#page-17-0) ) , 仰角 6dB 波束宽度约为 ±5 度 ( 请参阅图 [2-16](#page-18-0) ) 。

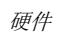

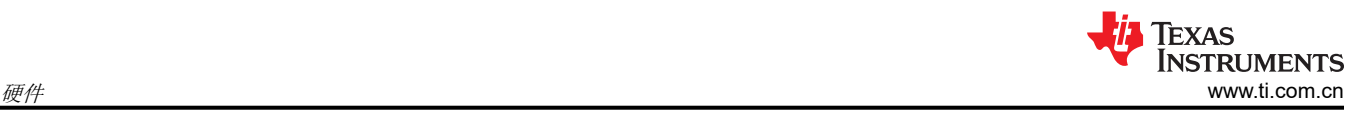

<span id="page-17-0"></span>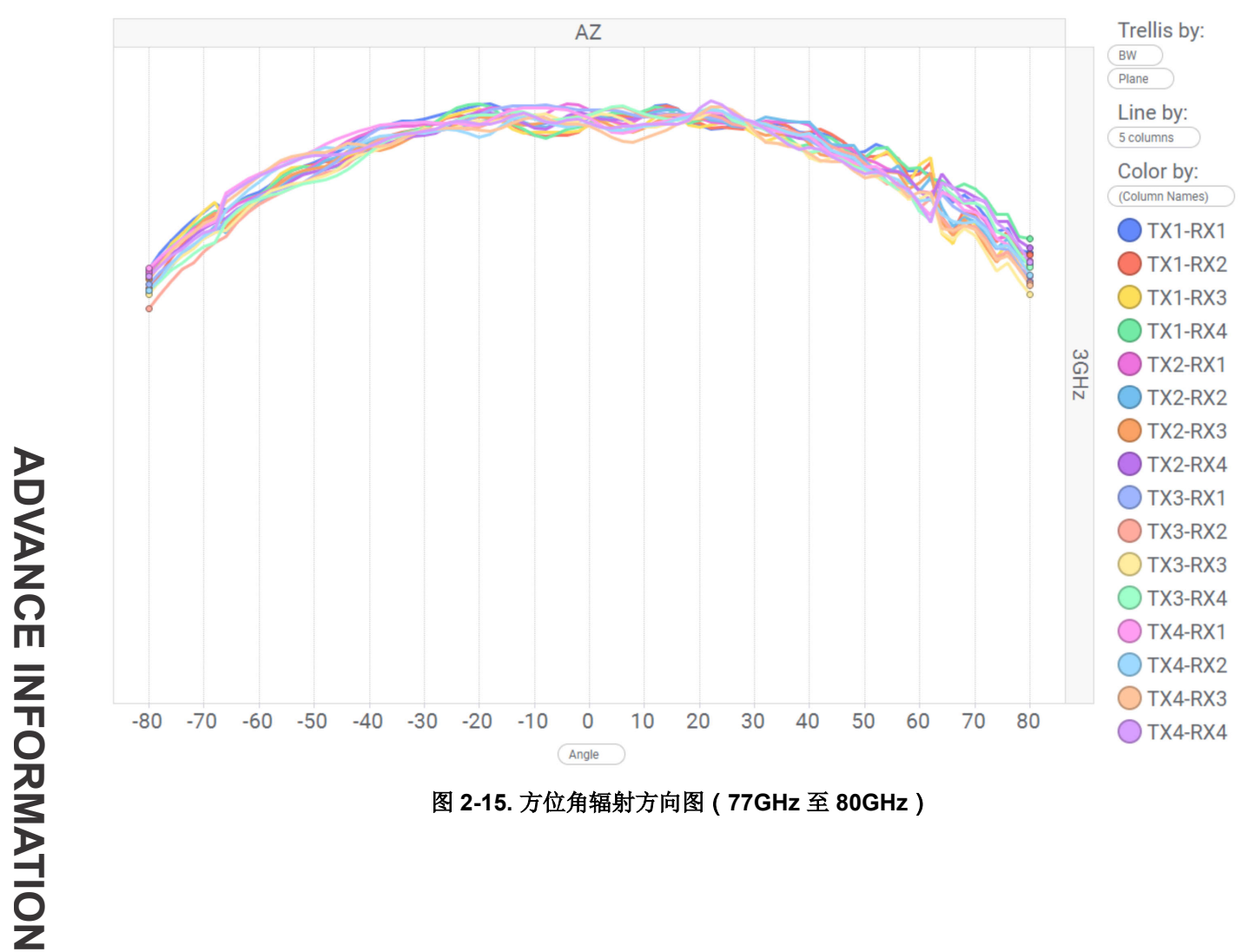

图 **2-15.** 方位角辐射方向图(**77GHz** 至 **80GHz**)

<span id="page-18-0"></span>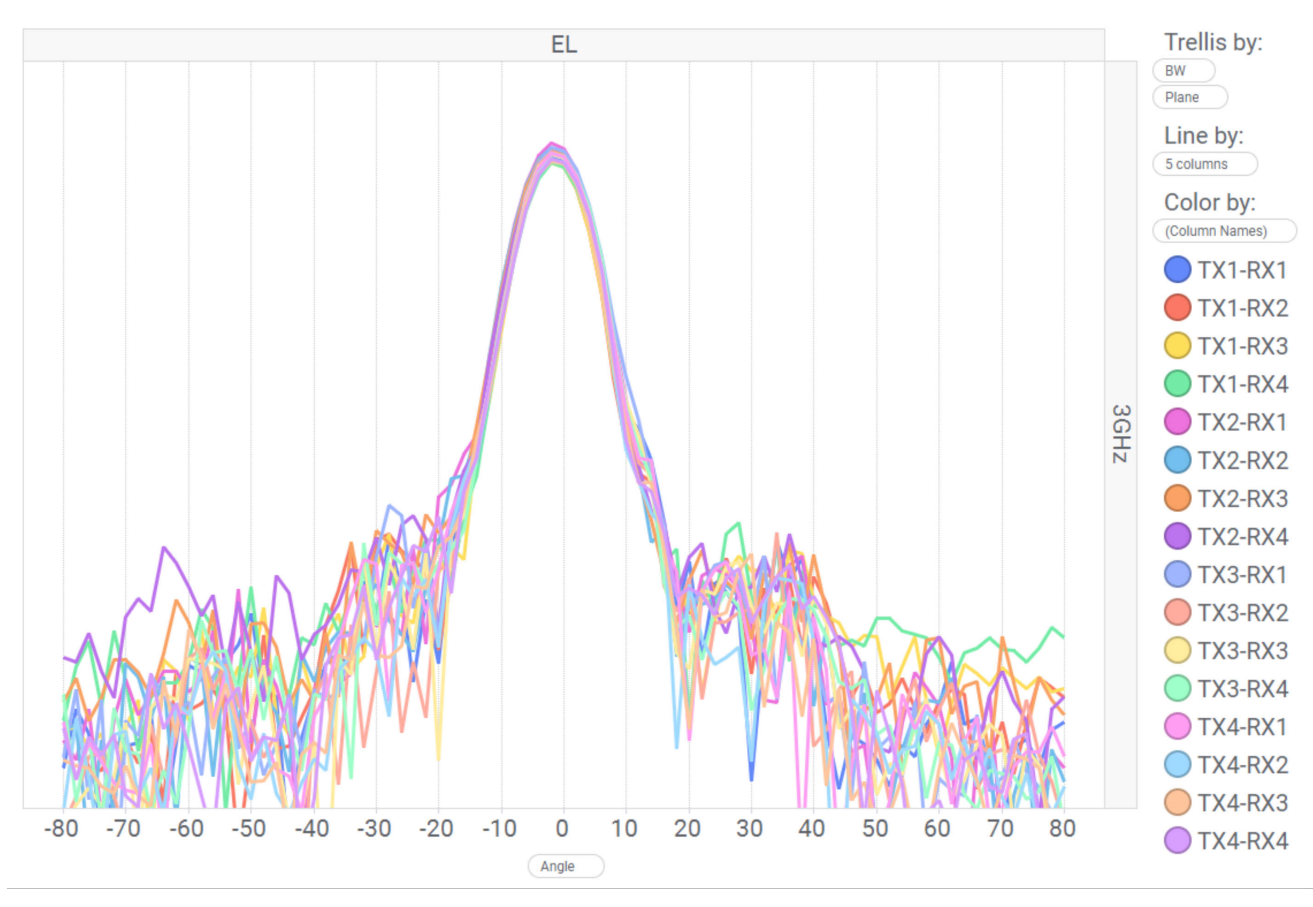

图 **2-16.** 仰角辐射方向图(**77GHz** 至 **80GHz**)

## **2.6 PMIC**

AWR2544 由 LP87725-Q1 PMIC 供电。这是一款符合功能安全标准的 PMIC,支持 ASIL-B/SIL-2 应用。有关更 多详细信息,请访问 LP87725-Q1 产品页面 [\(https://www.ti.com.cn/product/cn/LP87725-Q1\)](https://www.ti.com.cn/product/cn/LP87725-Q1)。

#### **2.7** 板载传感器

AWR2544LOPEVM 提供对板载温度传感器 (TMP112AIDRLR) 和四个板载电流传感器 (INA228AIDGST) 的访问。 这些传感器可由雷达通过 I2C 进行控制。有关这些传感器的 I2C 地址的详细信息,请参阅节 [2.10.3](#page-25-0)。

电流传感器旨在测量提供给 AWR2544 器件各种电源轨的电流。有关可使用电流传感器测量的电源节点的详细信 息,请参阅表 2-7。

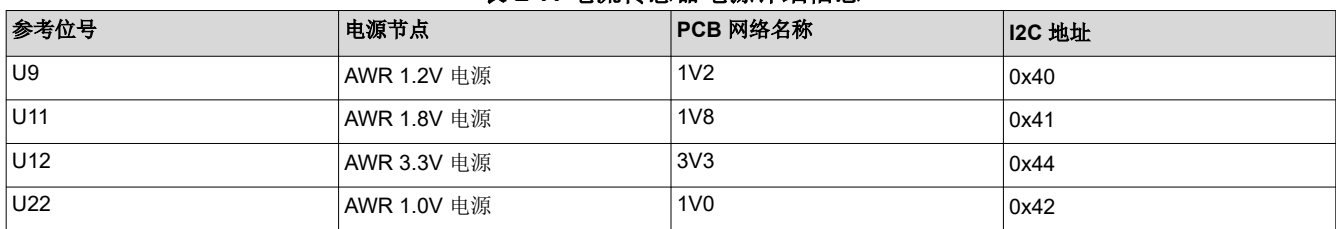

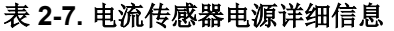

## **2.8 PC** 连接

通过两个 Micro USB 连接器 J8 和 J10 提供 PC 连接。

#### **2.8.1 XDS110** 接口

通过 J8 可访问板载 XDS110 (TM4C1294NCPDT) 仿真器。此连接提供以下 PC 接口:

- **JTAG**,用于 CCS 连接
- MSS 记录器 UART(可用于在 PC 上获取 MSS 代码日志)

当 J8 USB 连接到 PC 时,器件管理器应识别"Ports (COM & LPT)"下的两个 XDS110 COM 端口。

Ports (COM & LPT)

XDS110 Class Application/User UART (COM4)

XDS110 Class Auxiliary Data Port (COM3)

## 图 **2-17. XDS110 COM** 端口

将在"Texas Instruments Debug Probes"下检测到 XDS110 调试探针和数据端口。

Texas Instruments Debug Probes XDS110 Class Data Port XDS110 Class Debug Probe

图 **2-18. TI** 调试探针

如果 PC 无法识别上述 COM 端口, 请安装最新的 [EMUpack](https://software-dl.ti.com/ccs/esd/documents/xdsdebugprobes/emu_xds_software_package_download.html)。

## **2.8.2 FTDI** 接口

J10 提供对板载 FTDI 端口的访问。这将提供以下 PC 接口:

- FTDI 端口 A -> MSS\_SPIA 接口
- FTDI 端口 B -> MSS I2C 接口; 主机 INTR 信号。
- FTDI 端口 C -> BSS\_UART 端口; DSS\_UART 端口 (默认不组装); NRESET 和 WARMRST 控制信号。
- FTDI 端口 D -> MSS\_RS232 端口;SOP0、SOP1 和 SOP2 控制信号

当 USB 首次连接到 PC 时,Windows® 可能无法识别该器件。器件管理器中用黄色感叹号表示这种情况,如图 2-19 所示。

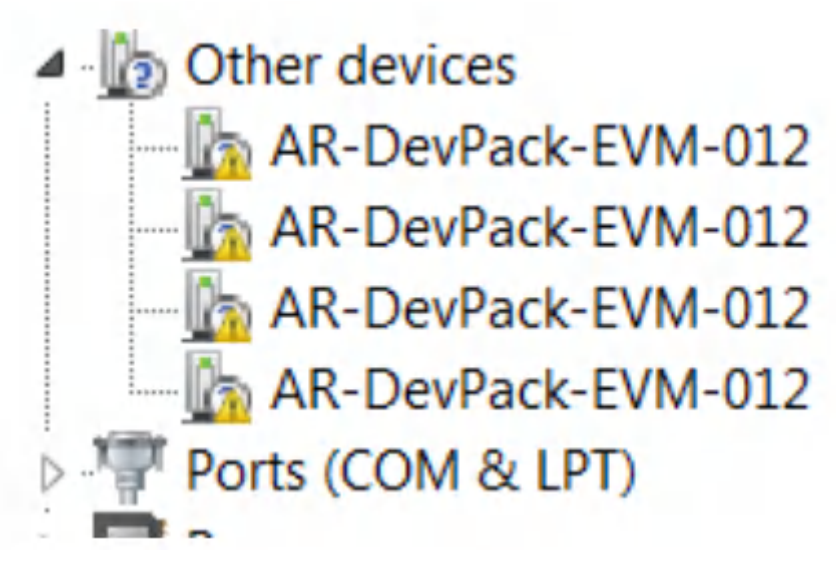

## 图 **2-19.** 未安装 **FTDI** 驱动程序

要安装器件,请下载毫米波 SDK [软件包中](https://www.ti.com/tool/MMWAVE-SDK)提供的最新 FTDI 驱动程序。右键点击这些器件,然后通过指向 FTDI 驱动程序的安装位置 (**C:\ti\mmwave\_sdk\_<version\_number>\tools\ftdi**) 来更新驱动程序。必须对所有四个 COM 端口都执行此操作。安装完所有四个 COM 端口后,器件管理器将能够识别这些器件,并指示 COM 端口 号,如图 [2-20](#page-20-0) 所示。

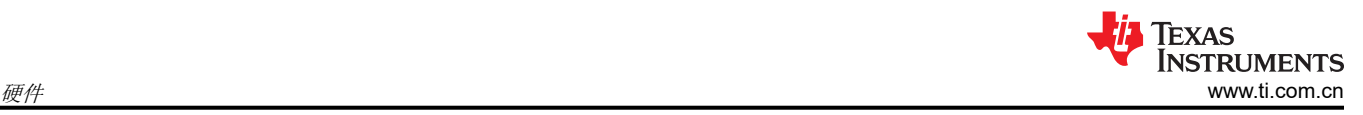

<span id="page-20-0"></span>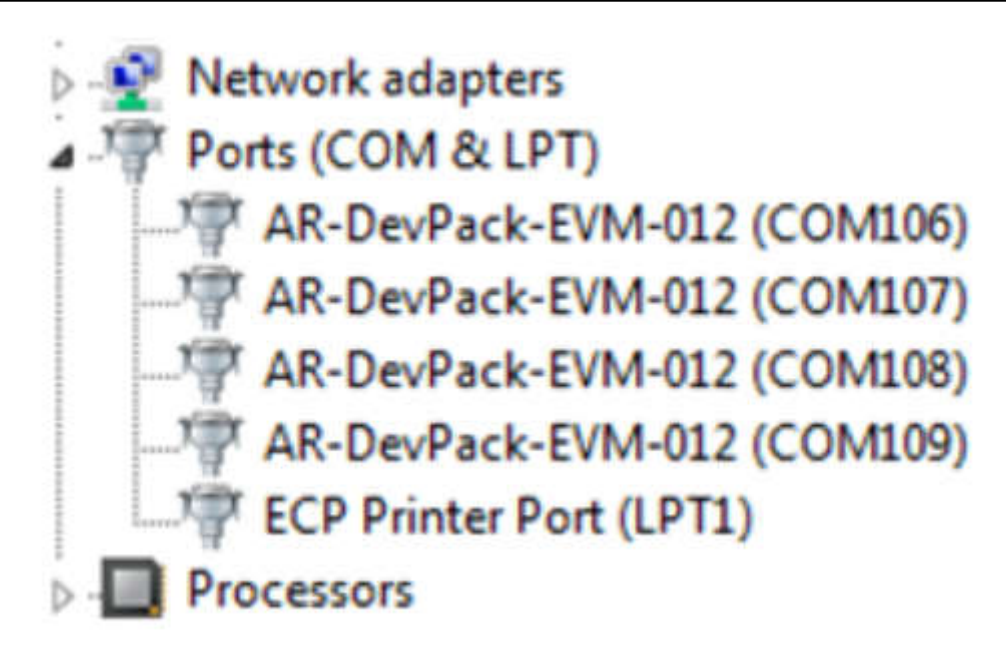

图 **2-20.** 已安装 **FTDI** 驱动程序

<span id="page-21-0"></span>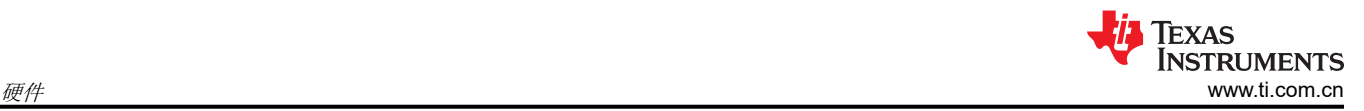

## **2.9** 将 **AWR2544LOPEVM** 连接到 **DCA1000EVM**

AWR2544LOPEVM 可以连接至 [DCA1000EVM](https://www.ti.com/tool/DCA1000EVM) 平台,以实现 LVDS 数据流。图 2-21 显示了连接到 DCA1000EVM 的 AWR2544LOPEVM。

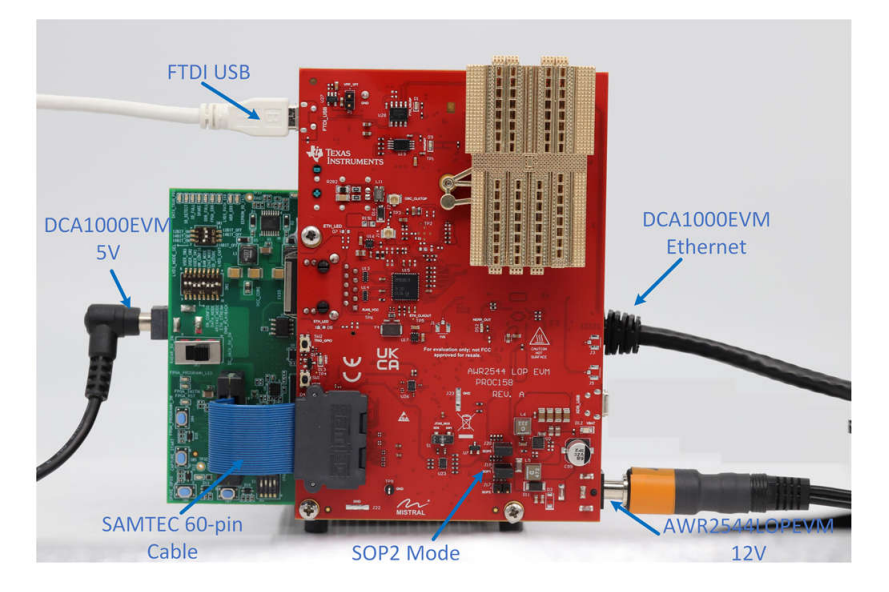

图 **2-21. AWR2544LOPEVM** 和 **DCA1000EVM**

- 将 AWR2544LOPEVM 与 DCA1000EVM 配合使用时,必须使用以下设置。
- 1. 将 AWR2544LOPEVM 设置为 SOP2 模式。

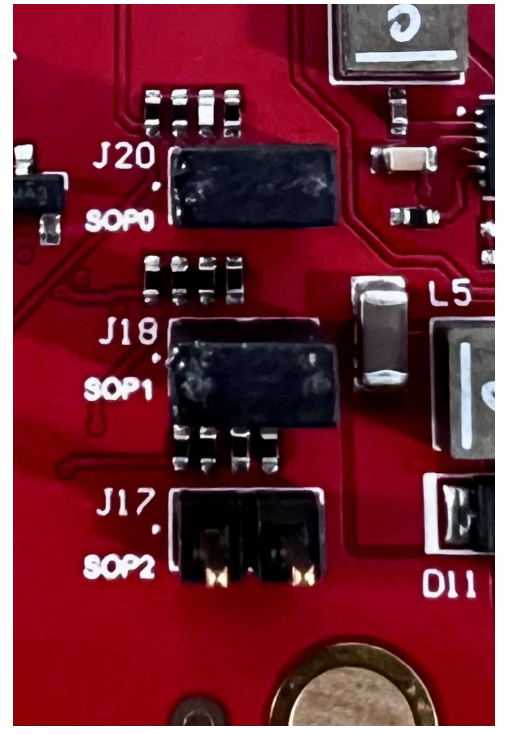

图 **2-22. SOP2** 模式

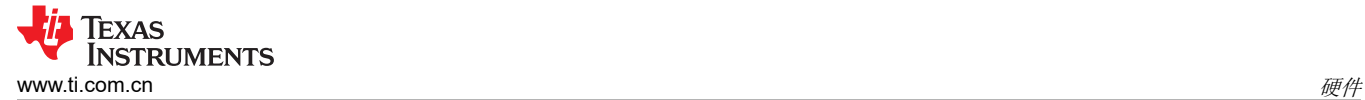

#### 2. 将 AWR2544LOPEVM 开关 S2 设置为 FTDI\_SPI 模式

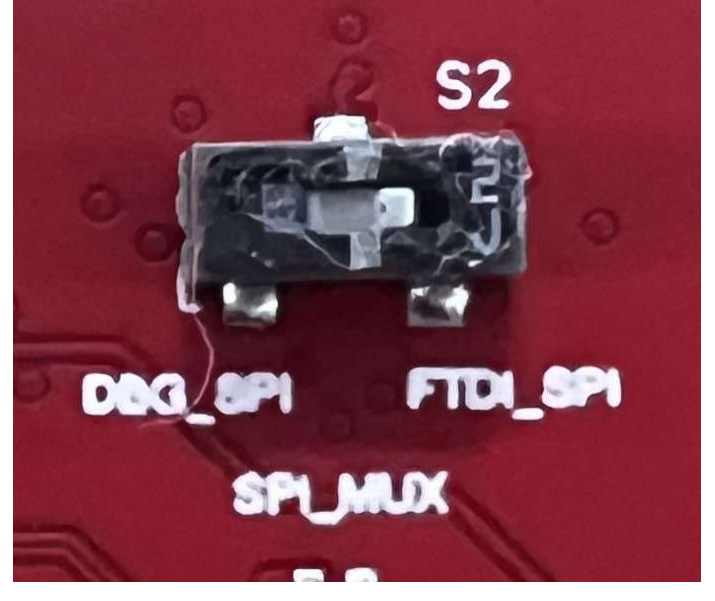

图 **2-23. FTDI\_SPI** 模式

#### <span id="page-23-0"></span>3. 按照以下配置设置 DCA1000EVM 开关。

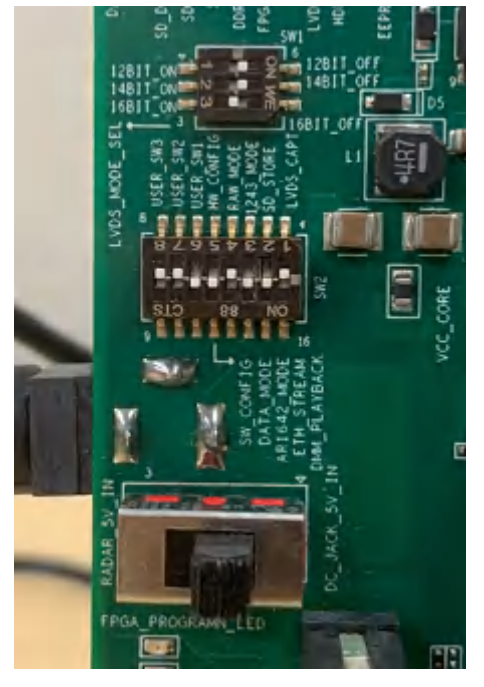

## 图 **2-24. DCA1000** 开关设置

- 4. 必须将 12V 电源连接到 AWR2544LOPEVM 上的 J12
- 5. 必须将 5V 电源连接到 DCA1000EVM 上的 J2
- 6. 必须将 Micro USB 电缆连接到 AWR2544LOPEVM (J10) 上的 FTDI 端口
- 7. 必须将 Samtec 带状电缆连接到 AWR2544LOPEVM 上的 J7 和 DCA1000EVM 上的 J3
- 8. 必须将 RJ45 电缆连接到 DCA1000EVM 上的 J6

## **2.10** 跳线、开关和 **LED**

## **2.10.1** 开关

AWR2544LOPEVM 包含两个开关,用于将各种接口多路复用到 EVM 上的不同连接器。

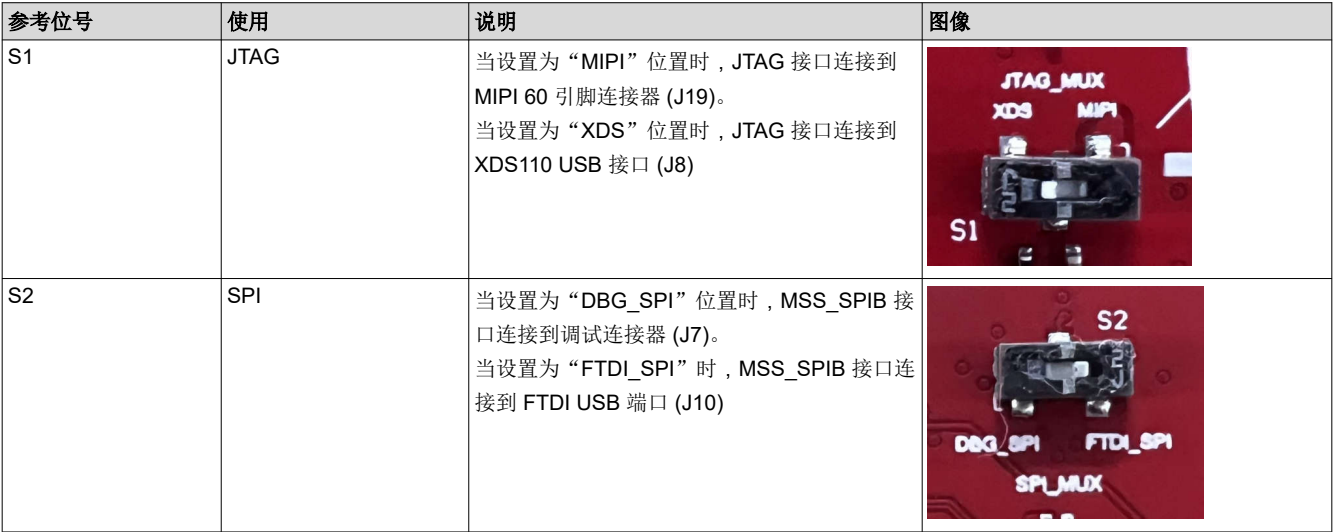

## 表 **2-8.** 多路复用器开关

## **2.10.2** 通电检测 **(SOP)** 跳线(**J17**、**J18**、**J20**)

可以根据 SOP [2:0] 线的状态,将 AWR2544LOPEVM 设置为在不同的模式下运行。只有在 AWR2544 器件启动 过程中,才会对这些线路进行检测。表 2-9 说明了器件的状态。

闭合跳线表示进入 AWR2544 器件的 SOP 信号的状态"1",断开跳线表示状态"0"。

备注

表 **2-9. SOP[0:2]** 模式

也可通过板载 FTDI 控制 SOP[2:0] 引脚。在这种情况下,FTDI 设置将覆盖跳线设置。

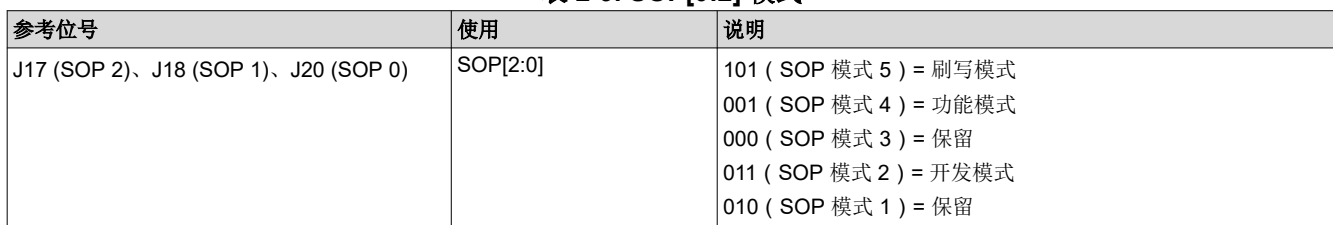

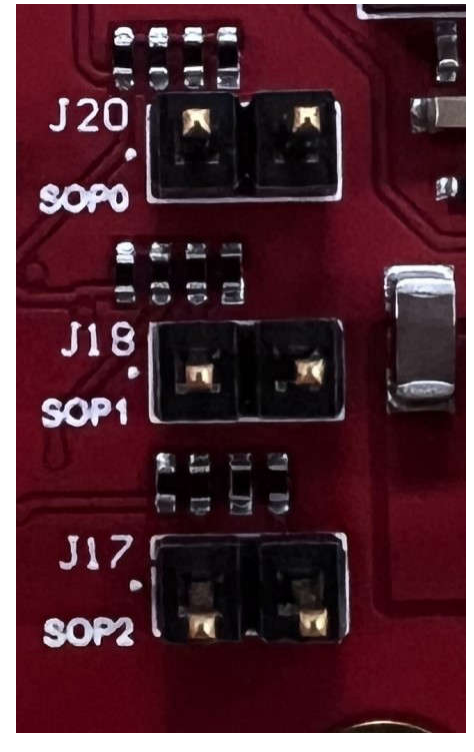

图 **2-25. SOP** 跳线

此外,SOP[4:3] 信号根据表 [2-10](#page-25-0) 中提供的以下配置定义 XTAL 时钟输入。

<span id="page-25-0"></span>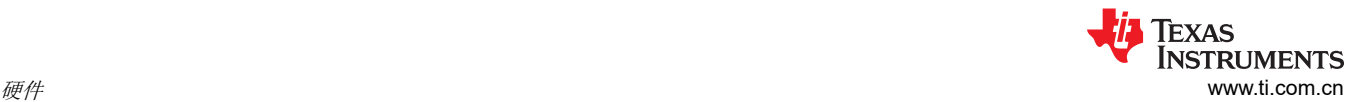

#### 表 **2-10. SOP[4:3]** 模式

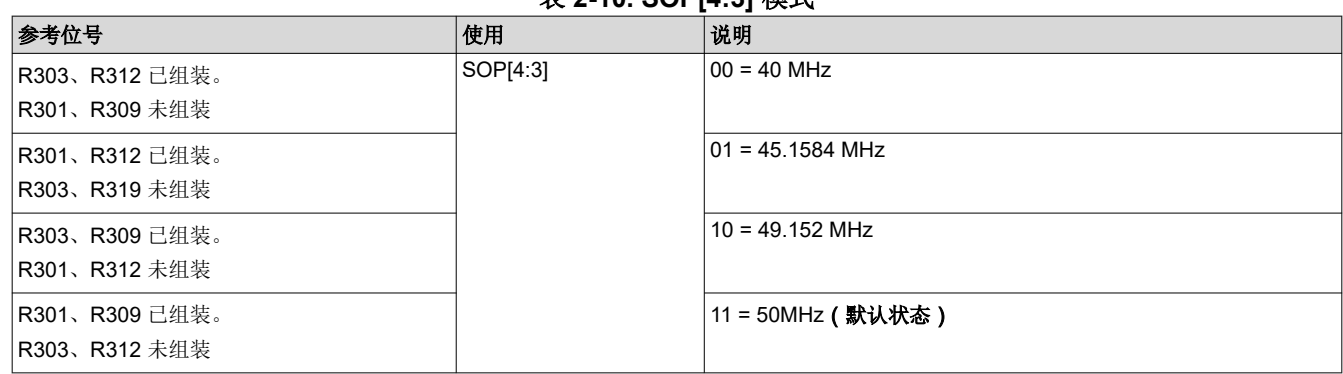

### **2.10.3 I2C** 连接

该电路板具有用于测量板载温度的温度传感器,用于测量 1.2V、1.8V、3.3V、1V0\_RF1 和 1V0\_RF2 AWR2544 电源轨电流的电流传感器,以及用于存储电路板 ID 的 EEPROM。它们通过 I2C 总线连接到 AWR2544LOPEVM。

表 2-11 显示了 AWR2544LOPEVM 电路板中可用 I2C 器件的列表及其地址。

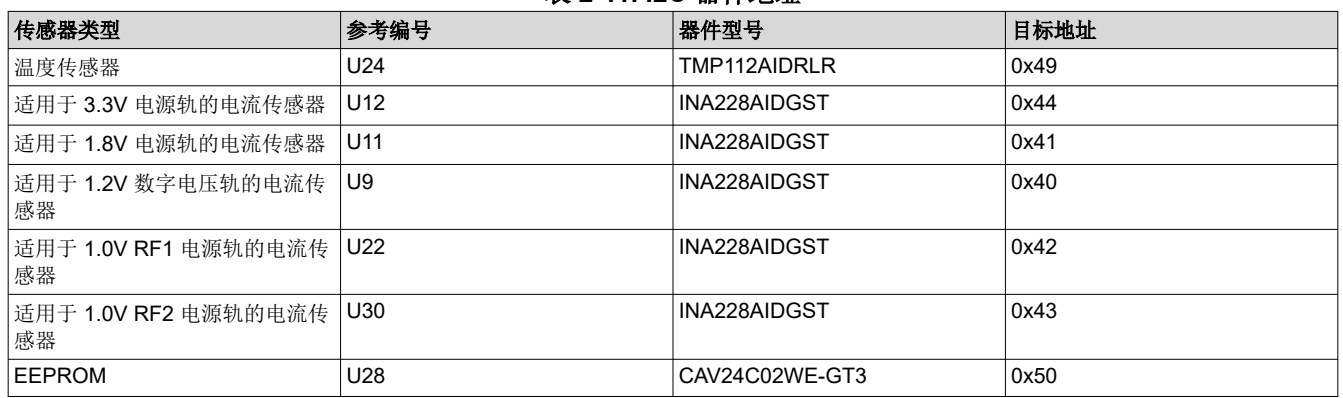

#### 表 **2-11. I2C** 器件地址

#### **2.10.4** 按钮

#### 表 **2-12.** 按钮开关

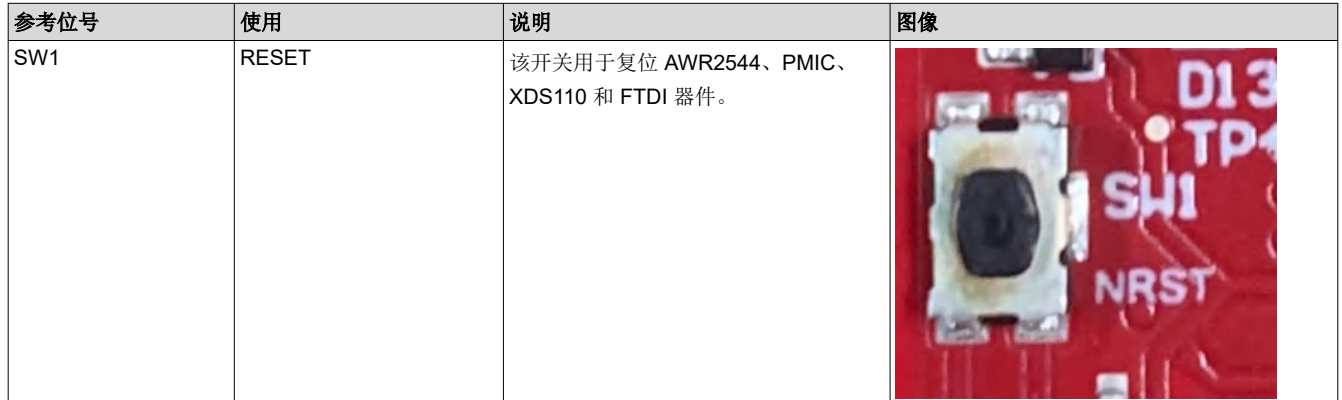

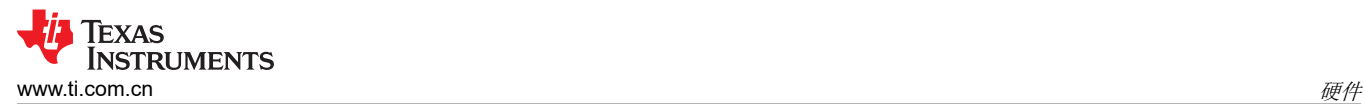

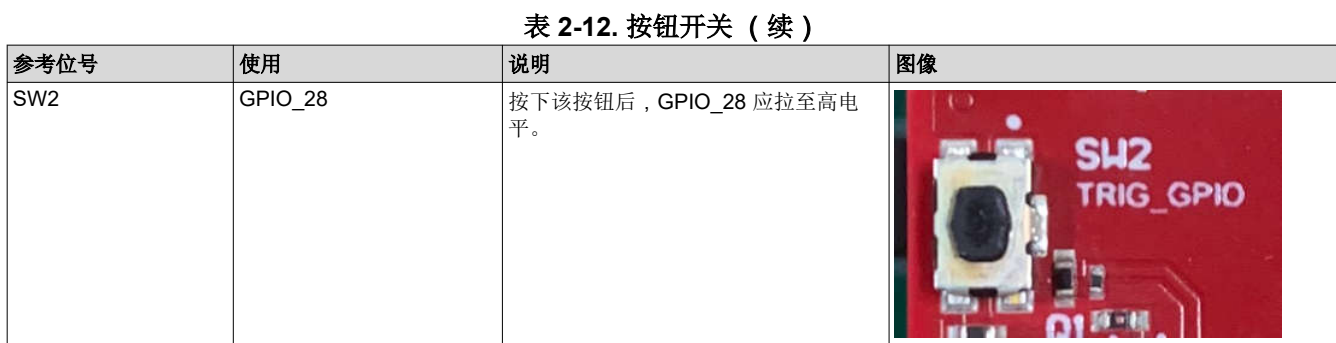

#### **2.10.5 LED**

## 表 **2-13.** 板载 **LED**

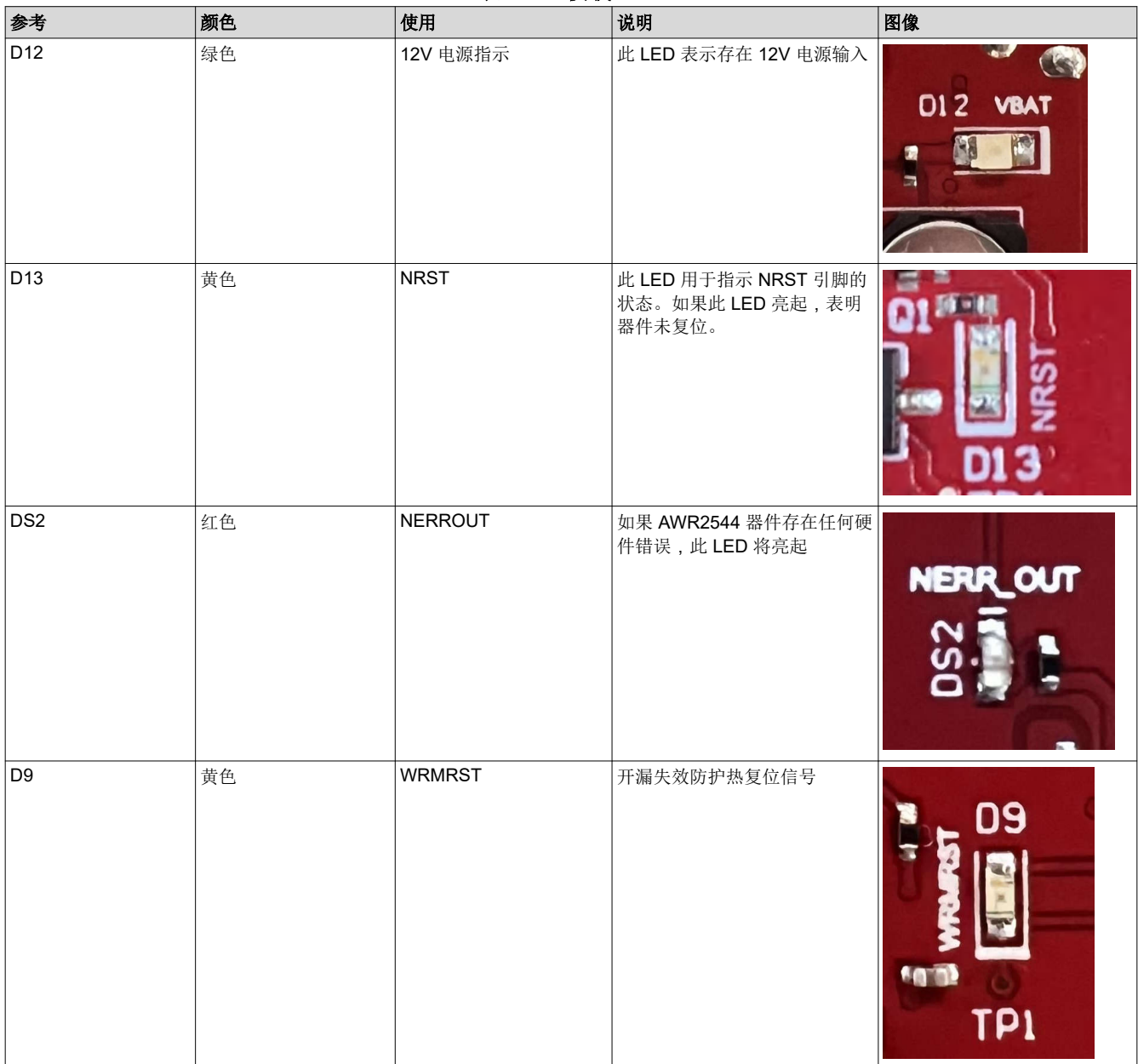

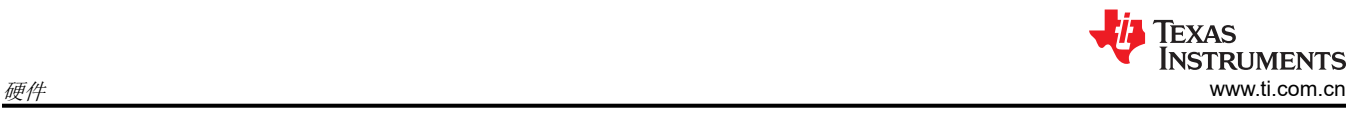

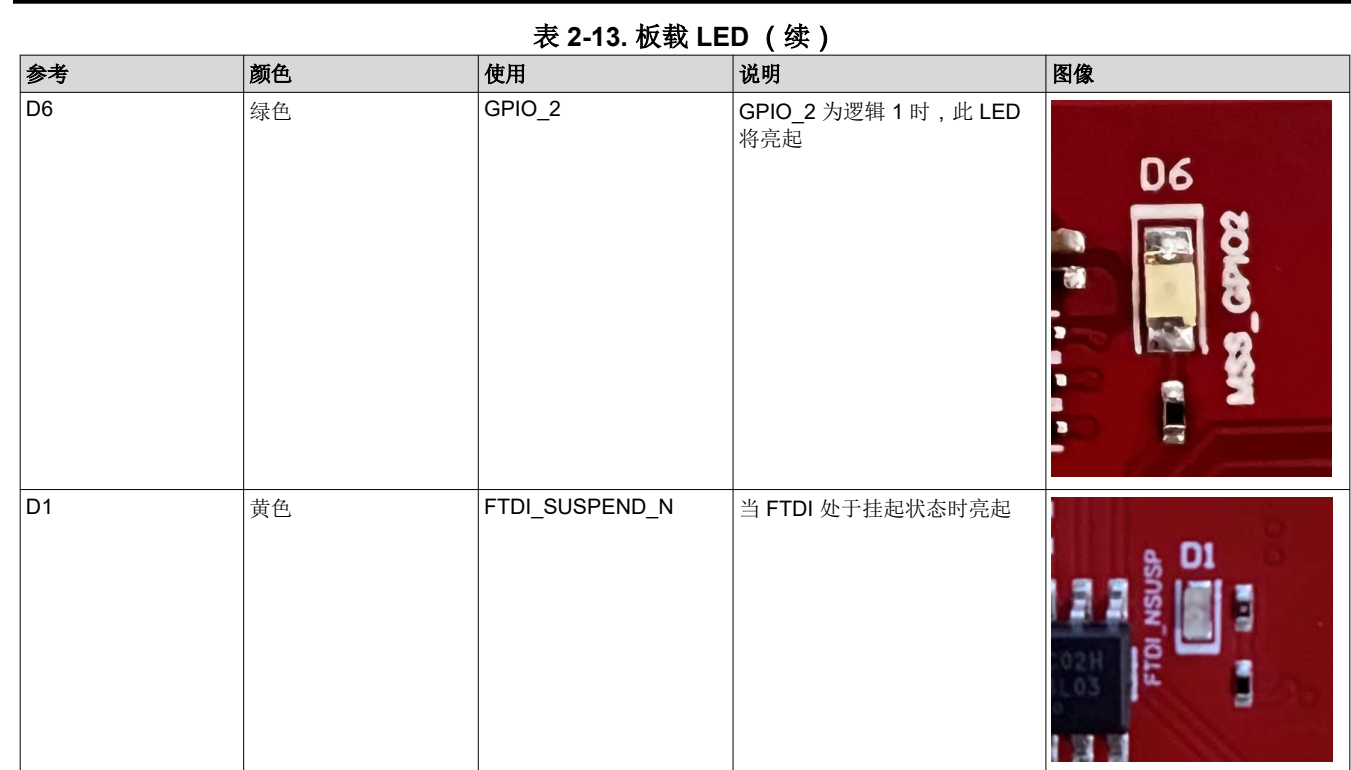

## <span id="page-28-0"></span>**3** 设计文件和软件工具

## **3.1** 设计文件

要查看原理图、装配图和 BOM,请参阅 [AWR2544LOPEVM](https://www.ti.com/lit/zip/sprr493) 原理图、装配和 BOM 文件。

要查看设计数据库和布局详细信息,请参阅 [AWR2544LOPEVM](https://www.ti.com/lit/zip/sprr494) 设计数据库文件。

## **3.2** 软件、开发工具和示例代码

为了能够在片上 ARM® Cortex®-R5F 控制器和硬件加速器 (HWA 1.5) 上快速开发终端应用, TI 提供了软件开发套 件 (SDK), 其中包含演示代码、软件驱动程序和用于调试的仿真包等。这些可以在 [mmwave-sdk](https://www.ti.com/tool/MMWAVE-SDK) 上找到。

## **4** 修订历史记录

注:以前版本的页码可能与当前版本的页码不同

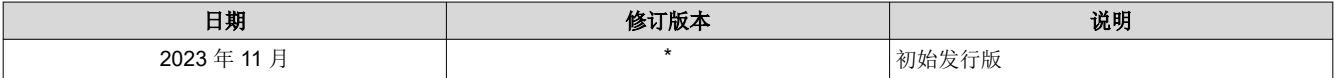

#### 重要声明和免责声明

TI"按原样"提供技术和可靠性数据(包括数据表)、设计资源(包括参考设计)、应用或其他设计建议、网络工具、安全信息和其他资源, 不保证没有瑕疵且不做出任何明示或暗示的担保,包括但不限于对适销性、某特定用途方面的适用性或不侵犯任何第三方知识产权的暗示担 保。

这些资源可供使用 TI 产品进行设计的熟练开发人员使用。您将自行承担以下全部责任:(1) 针对您的应用选择合适的 TI 产品,(2) 设计、验 证并测试您的应用,(3) 确保您的应用满足相应标准以及任何其他功能安全、信息安全、监管或其他要求。

这些资源如有变更,恕不另行通知。TI 授权您仅可将这些资源用于研发本资源所述的 TI 产品的应用。严禁对这些资源进行其他复制或展示。 您无权使用任何其他 TI 知识产权或任何第三方知识产权。您应全额赔偿因在这些资源的使用中对 TI 及其代表造成的任何索赔、损害、成 本、损失和债务,TI 对此概不负责。

TI 提供的产品受 TI [的销售条款或](https://www.ti.com.cn/zh-cn/legal/terms-conditions/terms-of-sale.html) [ti.com](https://www.ti.com) 上其他适用条款/TI 产品随附的其他适用条款的约束。TI 提供这些资源并不会扩展或以其他方式更改 TI 针对 TI 产品发布的适用的担保或担保免责声明。

TI 反对并拒绝您可能提出的任何其他或不同的条款。

邮寄地址:Texas Instruments, Post Office Box 655303, Dallas, Texas 75265 Copyright © 2024,德州仪器 (TI) 公司